# 'CardioLog Analytics' SharePoint Feature Manual Installation **Procedure**

- [Overview](#page-0-0)
- [Deployment Procedure](#page-0-1)
	- [Installing the CardioLog Tracking Agent web application](#page-0-2)
	- [Installing the 'CardioLog Analytics' SharePoint Feature](#page-0-3)
	- [Installing the 'CardioLog Tracking Agent' App for SharePoint Modern Sites](#page-1-0)
- [Activate/Deactivate Data Collection](#page-4-0)
- 

#### <span id="page-0-0"></span>**Overview**

CardioLog Analytics provides a SharePoint solution (cardiologtrackingagentfeature.wsp) for installing the JavaScript tracking code on all farm pages. This SharePoint solution includes a farm-scoped feature named CardioLog Analytics, which can be activated or deactivated through SharePoint's Central Administration.

The deployment of the SharePoint solution is done automatically through [step 2 of the CardioLog Analytics configuration wizard](https://kb.intlock.com/display/Support/Configuring+Usage+Tracking+and+Reporting+for+SharePoint+On-Premise). The wizard should run with SharePoint farm administrator privileges.

In this article you can find details on the manual installation procedure.

- 1. Deployment Procedure
- 2. [Activate/Deactivate Data Collection](#page-4-1)

# <span id="page-0-1"></span>**Deployment Procedure**

The manual deployment of the SharePoint solution includes the following steps:

- 1. [Installing the CardioLog Tracking Agent web application on the SharePoint WFE servers](#page-0-4)
- 2. [Installing the 'CardioLog Analytics' SharePoint Feature on the SharePoint farm](#page-0-5)
- 3. [Installing the 'CardioLog Tracking Agent' App on SharePoint modern sites](#page-1-1)

### <span id="page-0-4"></span><span id="page-0-2"></span>**Installing the CardioLog Tracking Agent web application**

- 1. Copy the [CardioLog Installation Folder]\CardioLogAgent folder to your SharePoint WFE server to C:\Program Files\Common Files\Microsoft Shared\web server extensions\**1X**\TEMPLATE\LAYOUTS\ folder (**1X** - 12 for MOSS 2007, 14 for SharePoint 2010/SharePoint 2013/SharePoint 2016/SharePoint 2019)
- 2. Edit the value of the following key in the CardioLogAgent\web.config file, located in the <appSettings> section -

<add key="CardioLogAgentRoot" value="/**\_layouts**"/>

- 3. Open IIS Manager, right click the CardioLogAgent directory located under the SharePoint website \_layouts folder and select "Convert to Application". The selected application pool should be the SharePoint website application pool.
- 4. Repeat step 3 for each SharePoint website you wish to monitor.
- 5. Repeat steps 1 4 for each SharePoint WFE server.

#### <span id="page-0-5"></span><span id="page-0-3"></span>**Installing the 'CardioLog Analytics' SharePoint Feature**

- 1. Go to [CardioLog Installation Folder]\CardioLog\Configuration\AgentFeature\[SharePoint version]\
- 2. Copy the solution file "cardiologtrackingagentfeature.wsp" to your SharePoint application server to C:\Program Files\Common Files\Microsoft Shared\web server extensions\**1X**\BIN folder (**1X** - 12 for MOSS 2007, 14 for SharePoint 2010, 15 for SharePoint 2013, 16 for SharePoint 2016 and SharePoint 2019)
- 3. Execute the following commands from command prompt (cmd) with the SharePoint farm administrator privileges in order to add and deploy the solution to the SharePoint farm (edit the directory path):

cd "C:\Program Files\Common Files\Microsoft Shared\Web Server Extensions\**1X**\BIN"

stsadm.exe -o addsolution -filename "C:\Program Files\Common Files\Microsoft Shared\Web Server Extensions\**1X**\BIN\CardioLogT rackingAgentFeature.wsp"

stsadm.exe -o deploysolution -name CardioLogTrackingAgentFeature.wsp -immediate -allowgacdeployment

Upon installing the CardioLog Analytics feature, it is automatically activated and data is being collected.

To view the deployed solution in **SharePoint 2013, SharePoint 2016** or **SharePoint 2019**, go to **Central Administration** > **System Settings** > **Manage farm solutions**

SharePoint 2013 - Solution Management

In the Solution Properties, click **cardiologtrackingagentfeature.wsp** and verify that the solution was successfully deployed to all web front ends.

SharePoint 2013 - Solution Properties

To view the deployed solution in **SharePoint 2010**, go to **Central Administration** > **System Settings** > **Manage farm solutions**

SharePoint 2010 - Solution Management

In the Solution Properties, click **cardiologtrackingagentfeature.wsp** and verify that the solution was successfully deployed to all web front ends.

SharePoint 2010 - Solution Properties

To view the deployed solution in **MOSS 2007**, go to **Central Administration** > **Operations** > **Solution Management**

MOSS 2007 - Solution Management

In the Solution Properties, click **cardiologtrackingagentfeature.wsp** and verify that the solution was successfully deployed to all web front ends.

MOSS 2007 - Solution Properties

<span id="page-1-1"></span><span id="page-1-0"></span>**Installing the 'CardioLog Tracking Agent' App for SharePoint Modern Sites**

- 1. Go to the **Administration** section of the navigation pane, click **System Configuration**, select **SharePoint Tree Adaptor** and then select your **SharePoint 2019** farm.
- 2. Click on **Download Sppkg** button to download the deployment package.

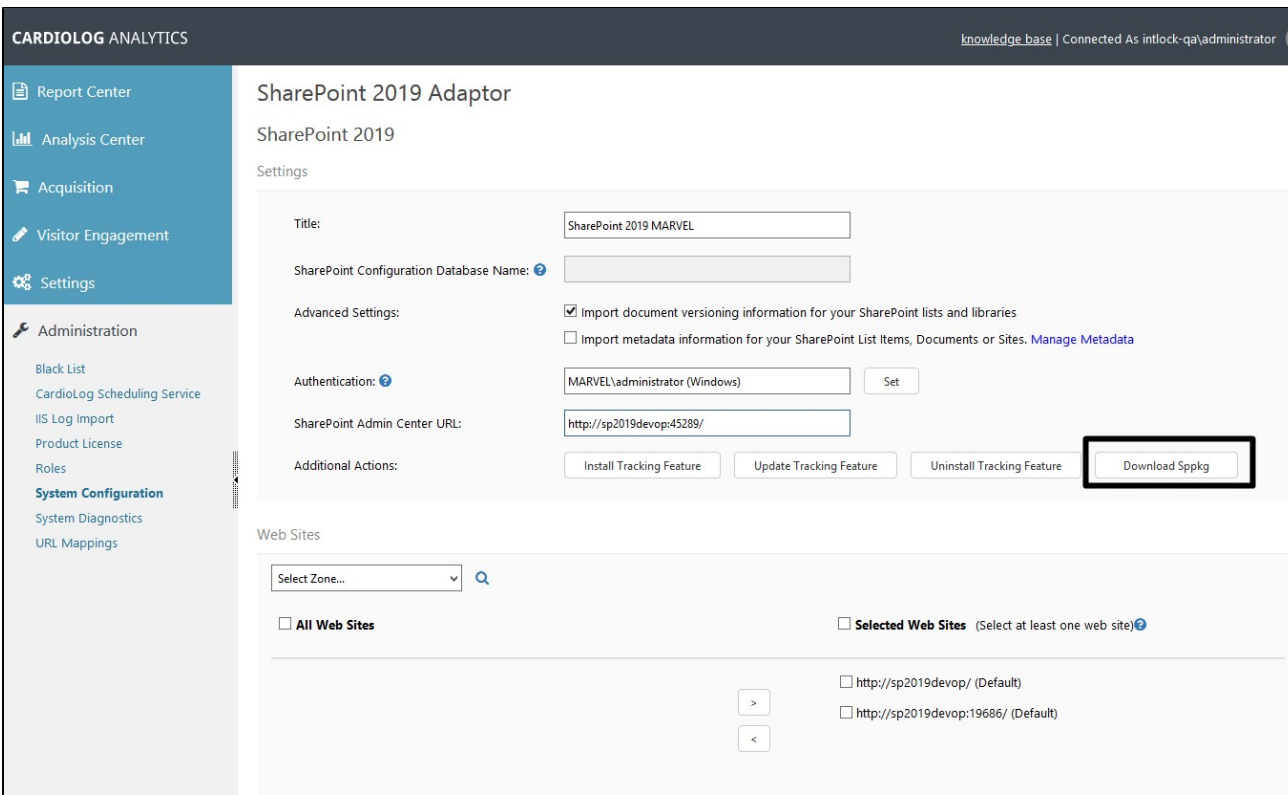

SharePoint Tree Adaptor Settings

**Note:** The deployment package includes a PowerShell script that deploys the modern sites integration app on the App catalog and on all selected site collections and their sub-sites.

- 3. Right click the sppkg-deployment-archive.zip file, select Properties > General and click on "Unblock" before unzipping it.
- 4. Open the sites.json file and verify that all of the site collections you would like to track are included.
- 5. Execute the RUN\_SCRIPT.ps1 script in PowerShell. Make sure the you have the following prerequisites before executing the PowerShell script:
	- You must have [PowerShell version 5.1](https://www.microsoft.com/en-us/download/details.aspx?id=54616) or higher.
	- The credentials of the SharePoint farm administrator.
	- Make sure that the account that you are using is **not** a system account.

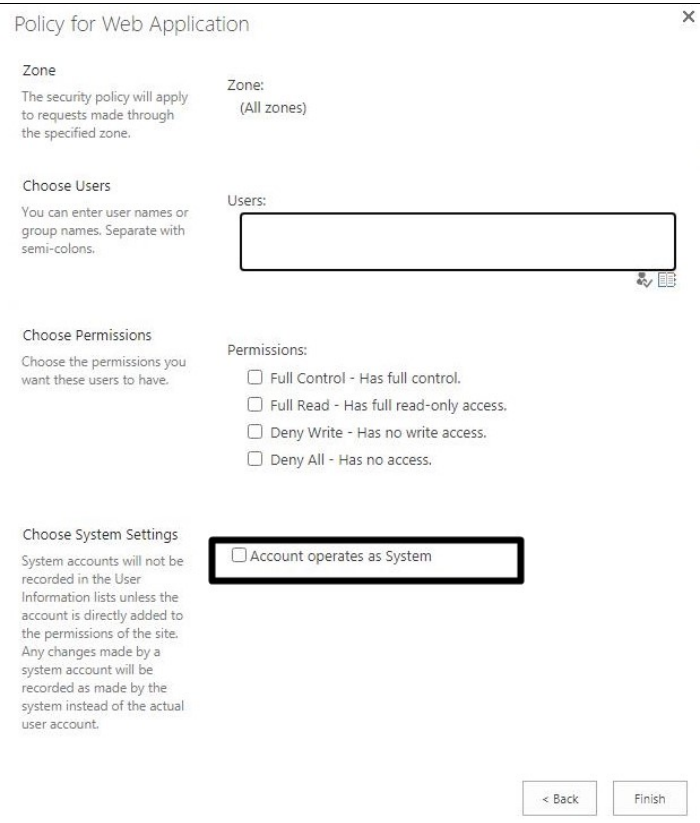

6. Upon installing the CardioLog Tracking Agent app, it is automatically activated and data is being collected.

To view the installed app in **SharePoint 2019**, go to **SharePoint App Catalog** > **Apps for SharePoint** > **CardioLog Tracking Agent** an d/or the monitored site > **Site Contents** > **CardioLog Tracking Agent**

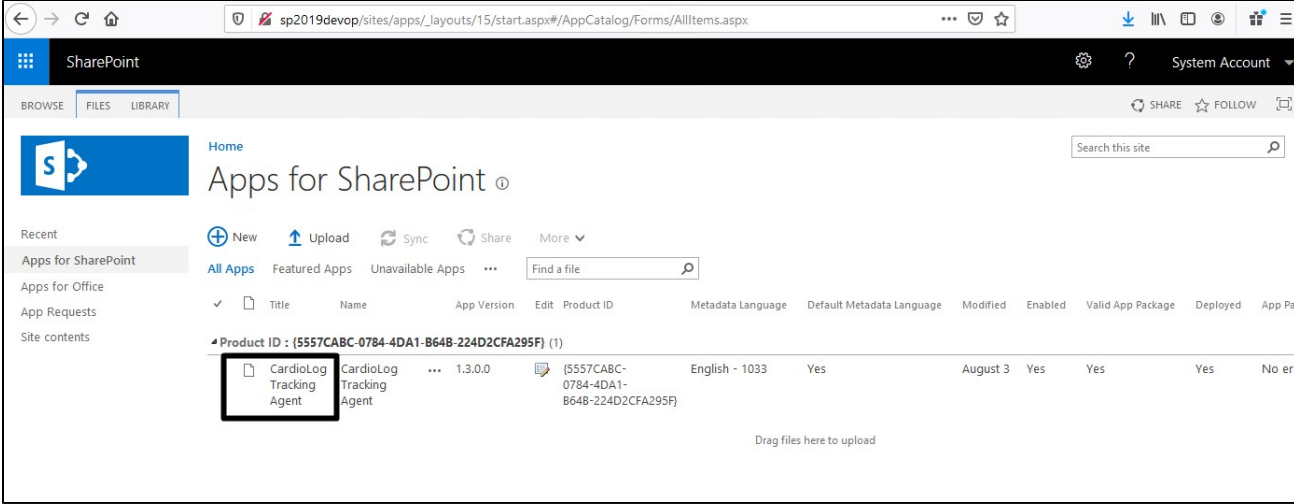

SharePoint App Catalog

| $\leftarrow$<br>$C^2$ $\Omega$           | V sp2019devop/_layouts/15/viewlsts.aspx?id=root |                          |                  |                |                   | … ◎ ☆            |               | $\mathcal{A}$<br>▲ Ⅲ Ⅲ ◎       |
|------------------------------------------|-------------------------------------------------|--------------------------|------------------|----------------|-------------------|------------------|---------------|--------------------------------|
| 冊<br>SharePoint                          |                                                 |                          |                  |                |                   |                  | $\gamma$<br>ශ | System Account                 |
| $O$ Search<br>Home<br>Documents<br>Pages | blog<br>SP2019 OP Team<br>SO                    |                          |                  |                |                   |                  |               | ☆ Not following <i>i</i> Share |
|                                          | $+$ New $\vee$                                  |                          |                  |                | Site usage        | C Site workflows | Site settings | <b>In</b> Recycle bin (0)      |
| SP 2016 adaptor test<br>Blog             | Contents                                        | Subsites                 |                  |                |                   |                  |               |                                |
| Site contents                            |                                                 | Name                     | Type             | Items          | Modified          |                  |               |                                |
| Recycle bin<br>$\mathscr{O}$ Edit        | <b>F</b> B                                      | Documents                | Document library | $\circ$        | 2/26/2019 5:28 AM |                  |               |                                |
|                                          | 吓                                               | Form Templates           | Document library | $\circ$        | 2/26/2019 5:27 AM |                  |               |                                |
|                                          | EB                                              | Style Library            | Document library | $\overline{0}$ | 2/26/2019 5:27 AM |                  |               |                                |
|                                          | $\Box$                                          | Blog                     | List             | $\mathbf{0}$   | 3/5/2019 2:42 AM  |                  |               |                                |
|                                          | $\Box$                                          | SP 2016 adaptor test     | List             | $\circ$        | 3/1/2019 7:45 AM  |                  |               |                                |
|                                          |                                                 | CardioLog Tracking Agent | App              |                | 7/31/2020 2:57 AM |                  |               |                                |
|                                          | ❀                                               | Site Pages               | Page library     | 1.             | 2/26/2019 5:28 AM |                  |               |                                |
|                                          |                                                 |                          |                  |                |                   |                  |               |                                |

SharePoint Site Contents

# <span id="page-4-1"></span><span id="page-4-0"></span>**Activate/Deactivate Data Collection**

Upon installing the CardioLog Analytics feature, it is automatically activated and data is being collected.

To deactivate the CardioLog Analytics feature in **SharePoint 2013/2016/2019**, go to **Central Administration** > **System Settings** > **Manage farm features**

SharePoint 2013 - Manage farm features To deactivate the CardioLog Analytics feature in **SharePoint 2010**, go to **Central Administration** > **System Settings** > **Manage farm features**

SharePoint 2010 - Manage farm features

To deactivate the CardioLog Analytics feature in **MOSS 2007**, go to **Central Administration** > **Operations** > **Manage farm features**

#### MOSS 2007 - Manage farm features

**Note:** The CardioLog Analytics SharePoint Feature will work only for master pages which contain the following control in the head section: <SharePoint:DelegateControl runat="server" ControlId="AdditionalPageHead" AllowMultipleControls="true"/>

This control is included in the master pages for all SharePoint templates, besides the MOSS 2007 Publishing Site master page. Add this control to all MOSS 2007 Publishing Site master pages, right before the closing </HEAD> tag. Alternatively, you can also use a top master file which is included in all of the Publishing Sites master pages, in order to perform a single update.

**Warning**: The deactivation operation will stop data collection